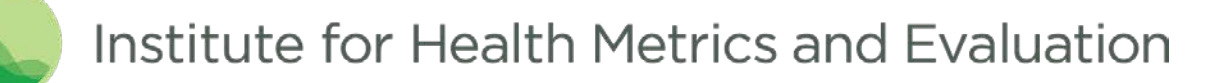

This document provides a basic guide for using the GBD Results Tool. The tool allows retrieval of GBD 2016 results for deaths, years of life lost (YLLs), years lived with disability (YLDs), disability-adjusted life years (DALYs), prevalence, incidence, maternal mortality ratio, life expectancy, healthy life expectancy (HALE), summary exposure value (SEV) and healthcare access and quality index (HAQI).

The tool can return results both as a visualization (a web-based data table with line charts) and as a CSV file. The CSV file is downloadable from the tool's user interface.

The web-based data table displays rounded figures. For most queries, complete results with full precision are only available via download.

#### **Contents**

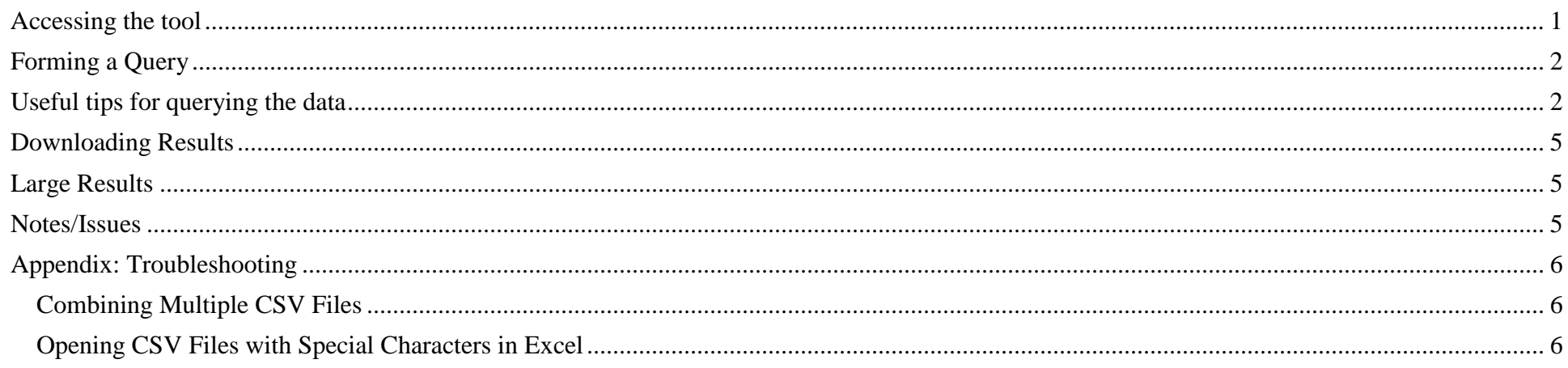

#### <span id="page-0-0"></span>Accessing the tool

In Internet Explorer 11 or above, Google Chrome, or Firefox browsers, go to: <http://ghdx.healthdata.org/gbd-results-tool>

Revised May 22, 2018

# <span id="page-1-0"></span>Forming a Query

Specify your query parameters using the tool's controls. Results display in the table and charts below the controls.

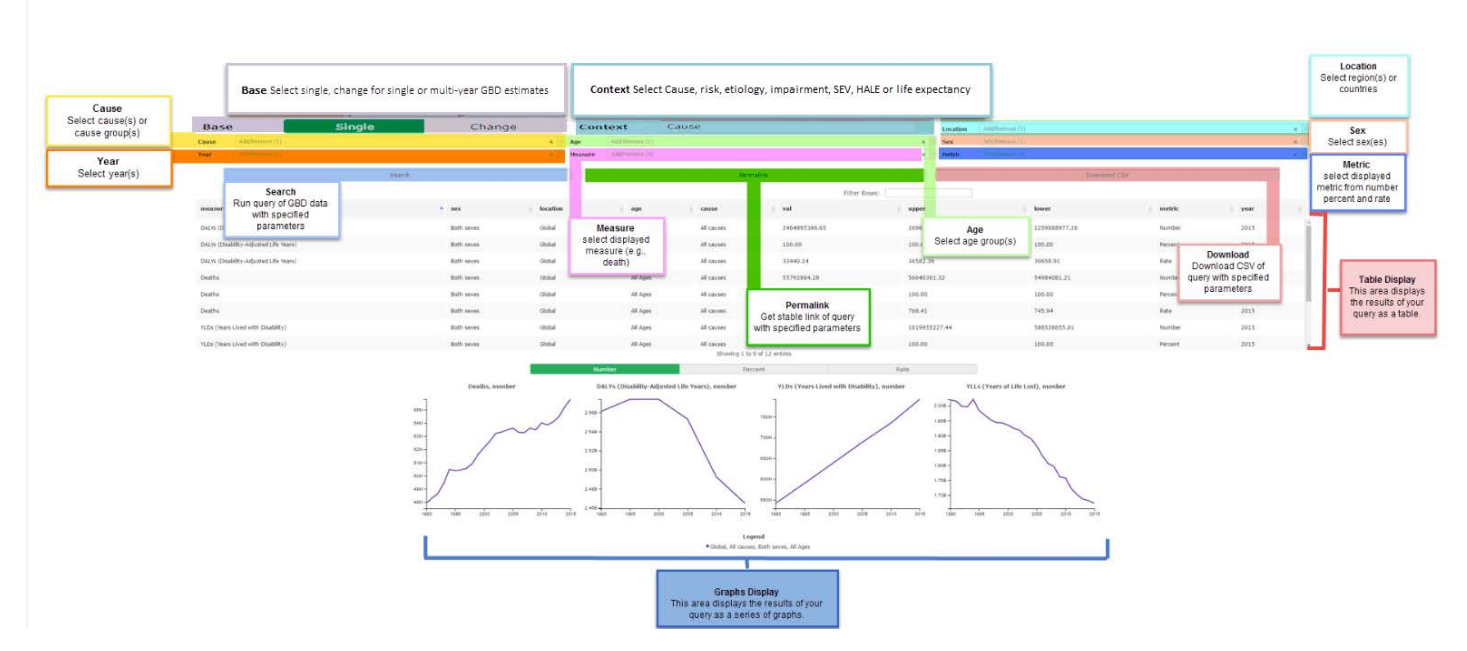

**Figure 1**. GBD Data Tool user interface with highlights.

# <span id="page-1-1"></span>Useful tips for querying the data

To view death results:

- Select "Cause" in the **Context** drop-down
- Select a cause in the **Cause** drop-down
- Select "Deaths" in the **Measure** drop-down

#### To view DALYs results:

- Select "Cause" in the **Context** drop-down
- Select a cause in the **Cause** drop-down
- Select "DALYs" in the **Measure** drop-down

To view YLDs results:

- Select "Cause" in the **Context** drop-down
- Select a cause in the **Cause** drop-down
- Select "YLDs" in the **Measure** drop-down

To view YLLs results:

- Select "Cause" in the **Context** drop-down
- Select a cause in the **Cause** drop-down
- Select "YLLs" in the **Measure** drop-down

To view prevalence results:

- Select "Cause" in the **Context** drop-down
- Select a cause in the **Cause** drop-down
- Select "Prevalence" in the **Measure** drop-down

To view incidence results:

- Select "Cause" in the **Context** drop-down
- Select a cause in the **Cause** drop-down
- Select "Incidence" in the **Measure** drop-down

To view maternal mortality ratio results:

Select "Cause" in the **Context** drop-down

- Select a relevant cause in the **Cause** drop-down
- Select "Maternal mortality ratio" in the **Measure** drop-down

To view life expectancy results:

- Select "Life Expectancy" in the **Context** drop-down
- Select "Life expectancy" in the **Measure** drop-down
- Select "Years" in the **Metric** drop-down

To view HALE results:

- Select "HALE" in the **Context** drop-down
- Select "HALE" in the **Measure** drop-down
- Select "Years" in the **Metric** drop-down

To view Summary exposure value (SEV) results:

- Select "SEV" in the **Context** drop-down
- Select a risk in the **Risk** drop-down
- Select "Summary exposure value" in the **Measure** drop-down

To view risk results:

- Select "Risk" in the **Context** drop-down
- Select a risk in the **Risk** drop-down

To view etiologies results:

- Select "Etiology" in the **Context** drop-down
- Select an etiology in the **Etiology** drop-down

To view impairments results:

- Select "Impairment" in the **Context** drop-down
- Select an impairment in the **Impairment** drop-down

To view healthcare access and quality index results:

- Select "HAQI" in the **Base**
- Select "HAQI" in the **Context** drop-down

### <span id="page-4-0"></span>Downloading Results

Select the **Download CSV** button, and follow the download option prompts.

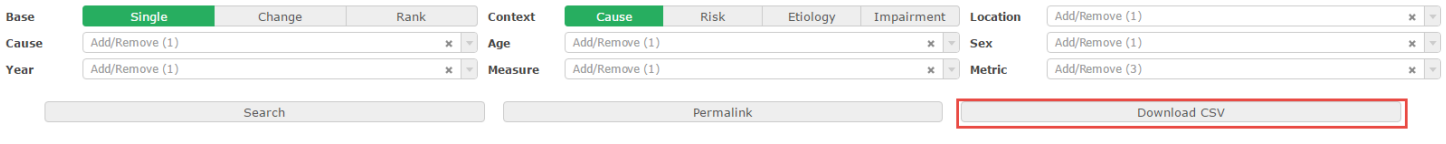

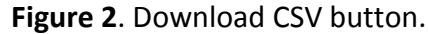

#### <span id="page-4-1"></span>Large Results

Queries can produce large result sets. In these cases, the tool requires an email address and your choice to receive the download as one or multiple files. The maximum number of rows for a single file is 500000 .

A request may take up to several hours to complete. You will receive a confirmation email with a link to a page where you may check the status of your request. When the process is complete, that page will contain the files' download links. You will receive a second email confirming that your download is ready.

#### <span id="page-5-0"></span>Notes/Issues

- While the GBD results tool can be very powerful for querying and downloading GBD results, including many search parameters may cause some issues. We recommend that you break your query down into smaller parts. For example, do not query all the locations at the same. A good rule of thumb would be to search for your results first and if you see the results in the data table, then to download them.
- The tool does not work with Internet Explorer versions 10 and earlier.
- Refresh the browser to clear all selections. To clear selections from any drop-down, click the "x".

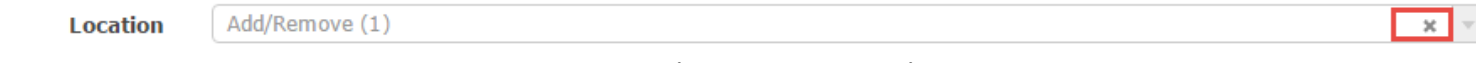

**Figure 3**. Clearing existing selections.

If you discover any issues not mentioned in this guide, please send a note to [engage@healthdata.org.](mailto:engage@healthdata.org)

### <span id="page-5-1"></span>Appendix: Troubleshooting

This troubleshooting appendix includes workarounds for some of the GBD Results Tool's known issues.

<span id="page-5-2"></span>**Combining Multiple CSV Files**

Sometimes, queries will return data in multiple CSV files. Each file will contain a segment of the data and have identical columns and a header row.

To combine multiple CSV files in Excel:

- 1. Open the first file in the set you want to combine in Excel.
- 2. Open the next file in the set.
- 3. Select all cells below the first line in this next file.

**Note**: A simple way to do this is to select cell A2 (the first and leftmost data-containing cell) and press the following keys:  $|$ Ctrl + Shift +  $\downarrow$  +  $\rightarrow$  .

4. Copy the selected cells.

- 5. Paste the copied cells into the first and leftmost blank cell in the first file.
- 6. Repeat steps 2-5 until the data from all files has been copied into the first one.

<span id="page-6-0"></span>**Opening CSV Files with Special Characters in Excel**

Sometimes, queries result in files that contain special characters, such as place names with accents like "México." These characters may not display properly when the CSV file is opened in Excel. To solve this problem:

- 1. Open Notepad.
- 2. Click File > Open (Ctrl + O)

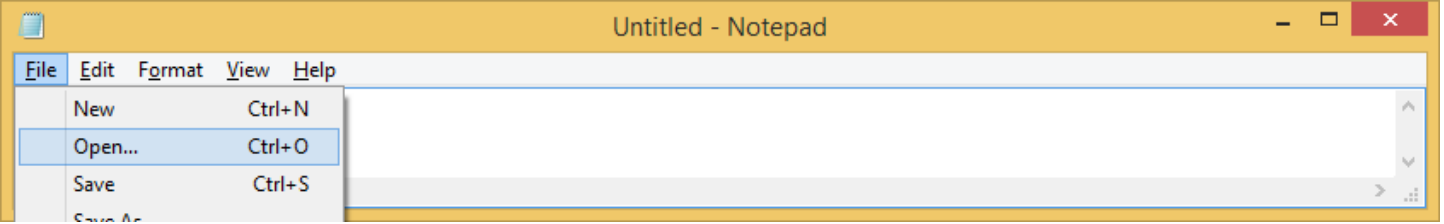

3. Browse to and open the exported CSV, making sure to select "All Files" in the bottom right.

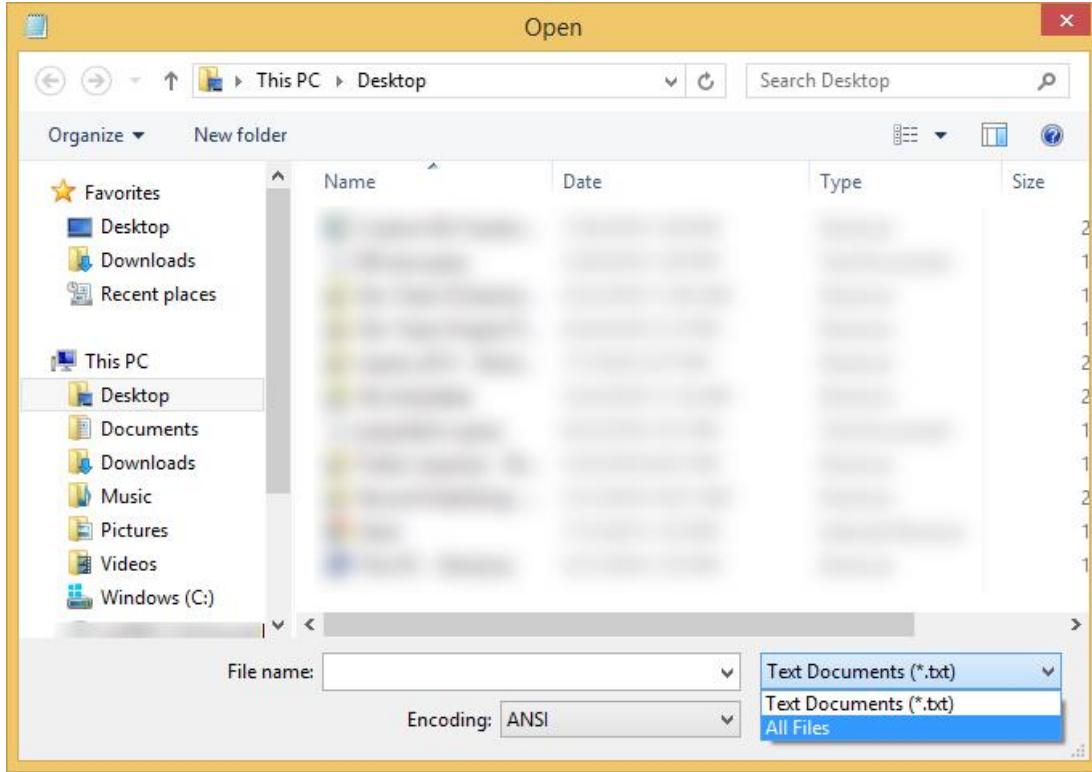

4. In the Encoding drop-down menu at the bottom, change from ANSI to UTF-8.

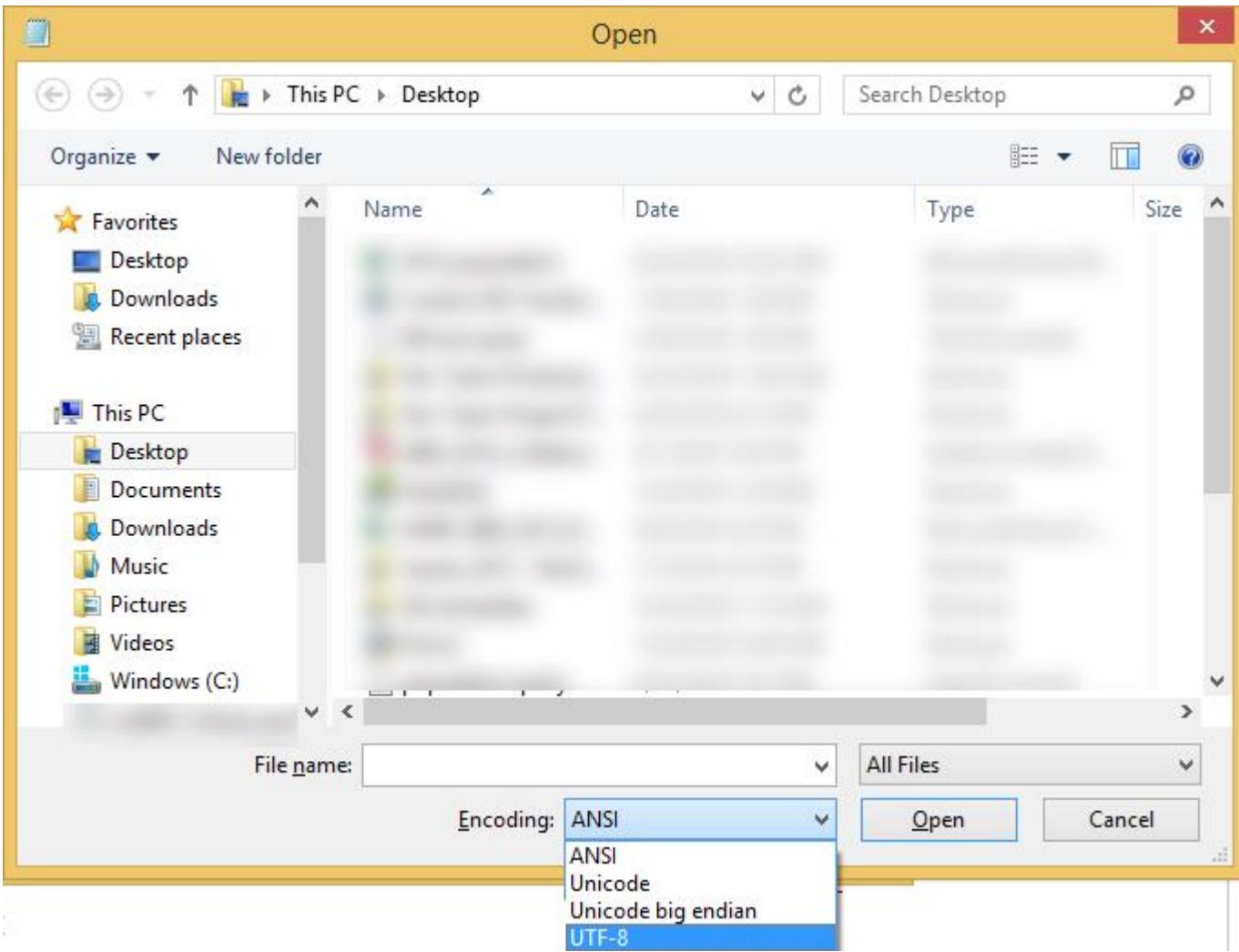

5. Save the file. When you reopen it in Excel, the special characters should appear correctly.